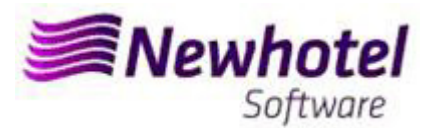

# Boletim Nº.: 2023.04

## **Tema: Procedimentos de Final do Ano**

**Procedimentos de criação de Series de documentos NewPOS** 

- **1 NewPos**
- **2 NewPOS Layout Antigo**

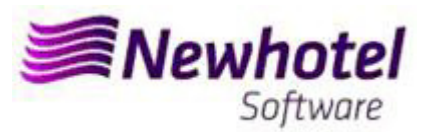

### **NEWPOS (POS)**

Para os **clientes em Portugal**, a nova portaria nº195/2020, de 13 de Agosto, que regulamenta as obrigações relacionadas com o processamento de faturas e outros documentos fiscalmente relevantes, referindo os requisitos de criação do código de barras bidimensional e do código único do documento (ATCUD), prevê a **obrigatoriedade de comunicação de series de faturas 15 dias antes**, pelo próprio cliente no portal da AT (forma manual) e aguardar o envio da validação.

Essa validação deve ser colocada em cada serie comunicada a AT.

Recomendamos que faça **hoje** (no caso de ainda não o ter sido feito) os 3 seguintes procedimentos que são necessários para o correto funcionamento do software na mudança de ano no que se refere a:

- 1- Serie de Faturação;
- 2- Serie de Notas de Crédito;
- 3- Serie Automáticas de Documentos
- 4- Validação da serie enviada pela AT (ATCUD) **só clientes em Portugal**

**Nota** – A não execução destes procedimentos fará com que, após o fecho de dia 31 de dezembro para dia 1 de janeiro, fiquem impossibilitados de realizar reservas para o novo ano e respetiva faturação.

### **1 – NewPOS**

1- Deverá ser aberta uma nova série de faturas;

Para tal deverá aceder a **Configurações** > **Séries** 

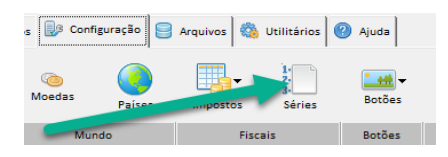

Nesta nova janela é necessário verificar se a série em vigor termina no final do ano corrente. Para tal deve selecionar a serie atual e clicar em Visualizar.

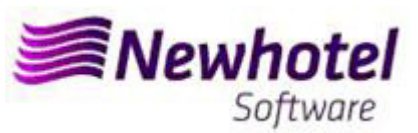

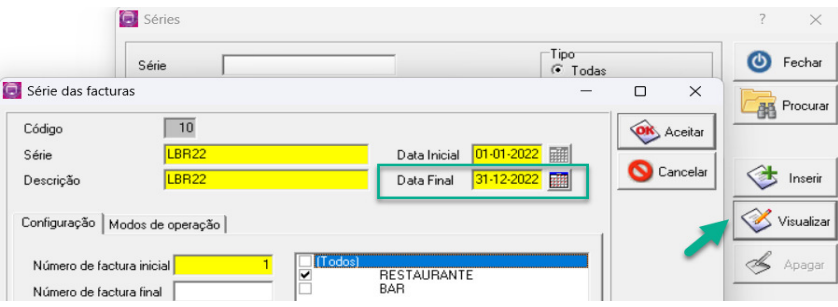

Para inserir uma nova serie de Factura para o novo ano deve, no menu anterior, clicar em Inserir.

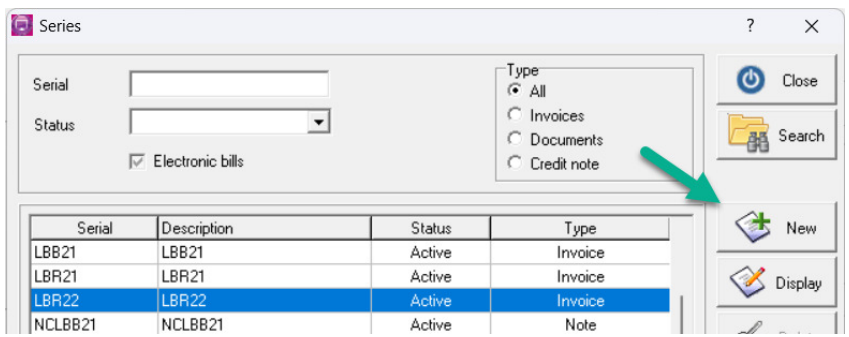

Em seguida deve prencher a Serie de Factura, descrição, data Inicial, data Final e marcar a opção Futura.

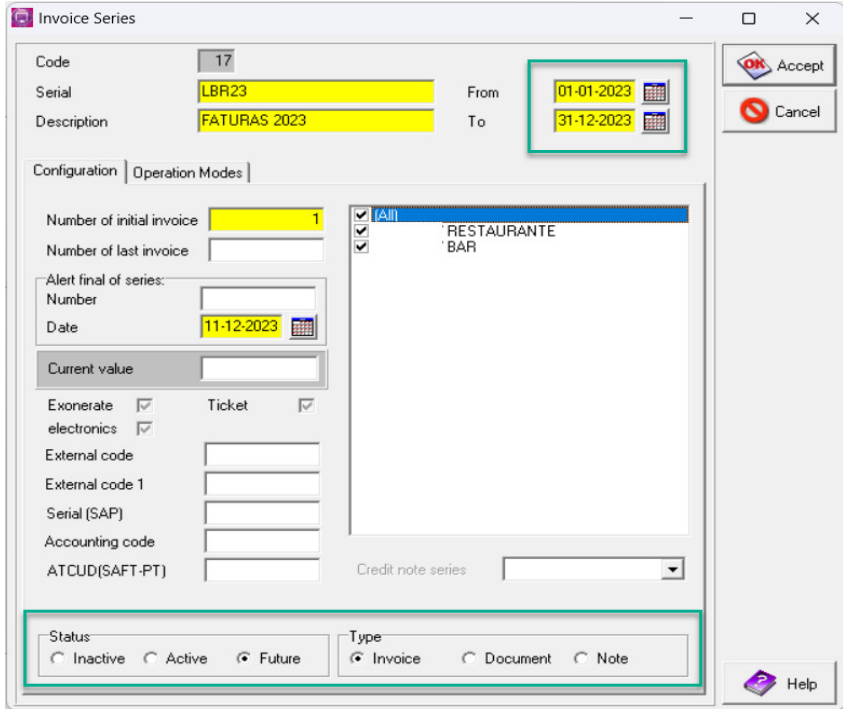

No caso desta série de faturas ser aplicavel a todo os pontos de vendas do Hotel deve marcar a opção Todos, se for necessario uma serie de Notas de Credito para cada um dos pontos de venda deve selecionar o ponto de venda ao qual pretende que mesma seja associada.

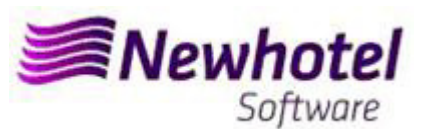

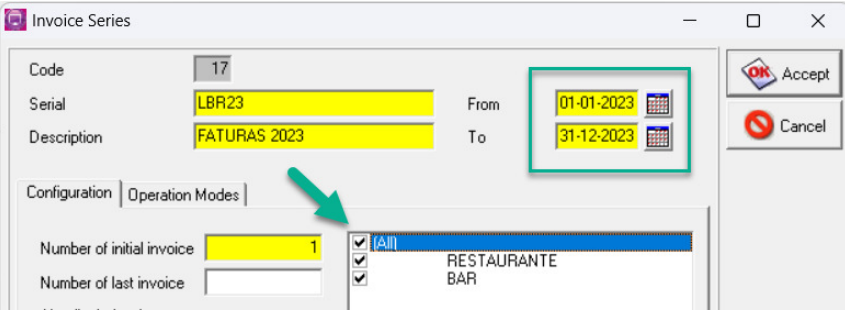

**2- Deverá ser aberta uma nova série de notas de crédito;** 

Na mesma janela da serie de faturas, acedendo a **Configurações** > **Séries**

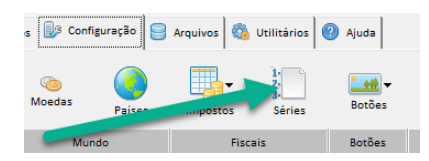

Nesta nova janela, é necessário verificar se a série em vigor termina no final do ano corrente. Para tal deve selecionar a serie atual e clicar em Visualizar:

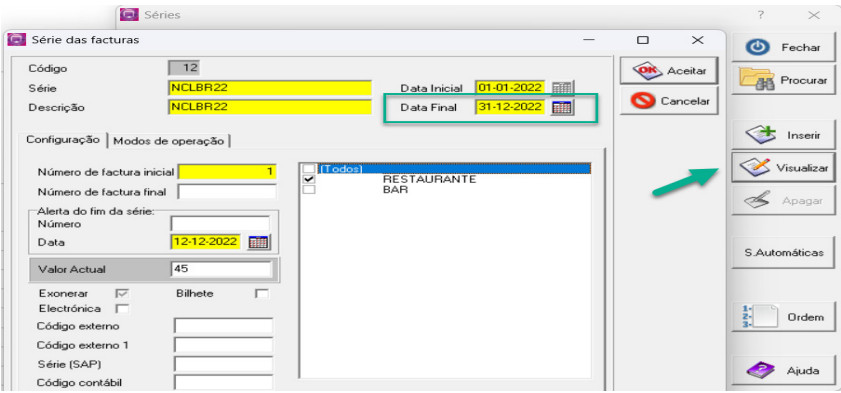

Para inserir uma nova serie de Notas de Credito para o novo ano deve, no menu anterior, clicar em Inserir.

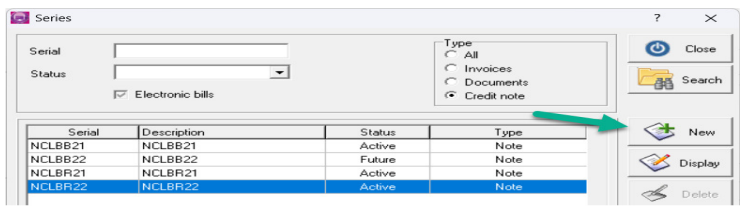

Em seguida deve prencher a Serie de Nota de Credito, descrição, data Inicial, data Final, selecionar Nota e marcar a opção Futura.

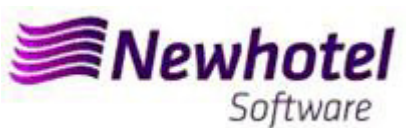

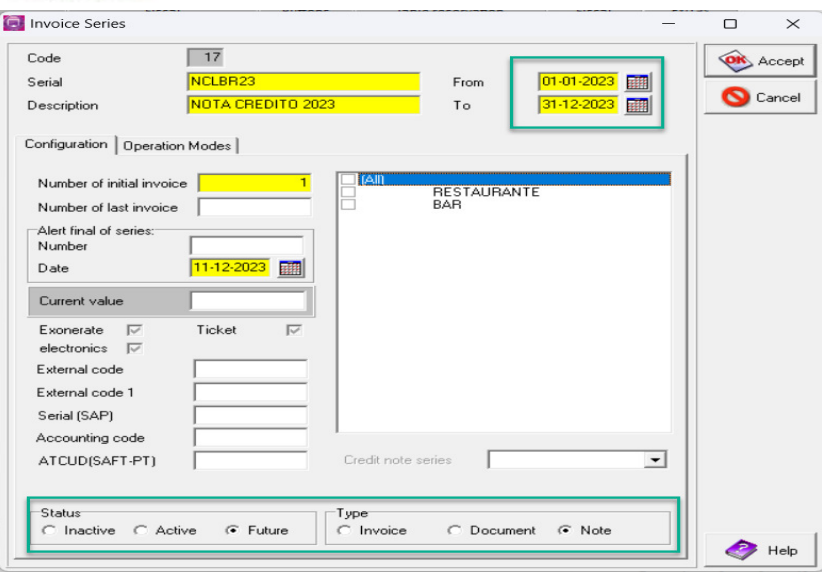

No caso de esta serie de Notas de Credito ser aplicavel a todo os Pontos de vendas do Hotel deve marcar a opção Todos, se for necessario uma serie de Notas de Credito para cada um dos pontos de venda deve selecionar o ponto de venda ao qual pretende que mesma seja associada.

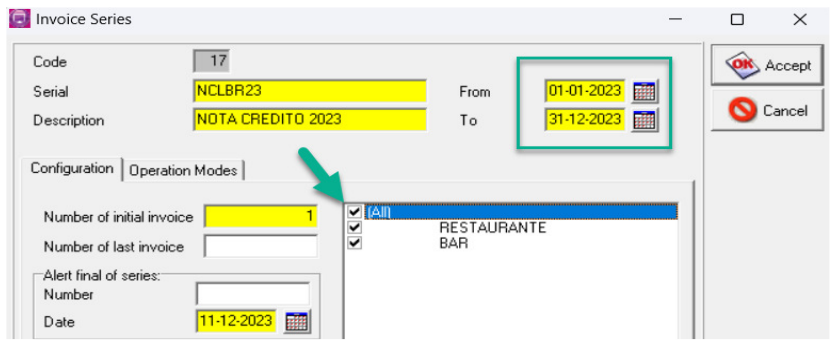

**Se as Séries de Faturas e as Séries de Documentos não forem por data, mas sim por Nº Final, não é necessário realizar este procedimento.**

**Estes procedimentos só são aplicáveis para o caso de efetuar faturação através do** 

**Deve haver uma série diferente por cada aplicação de faturação.** 

### **3- Serie Automática de Documentos**

Necessário também obter e colocar os códigos ATCUD para as séries automáticas, tickets e consultas de mesa:

### Boletim Informativo Helpdesk

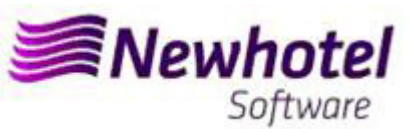

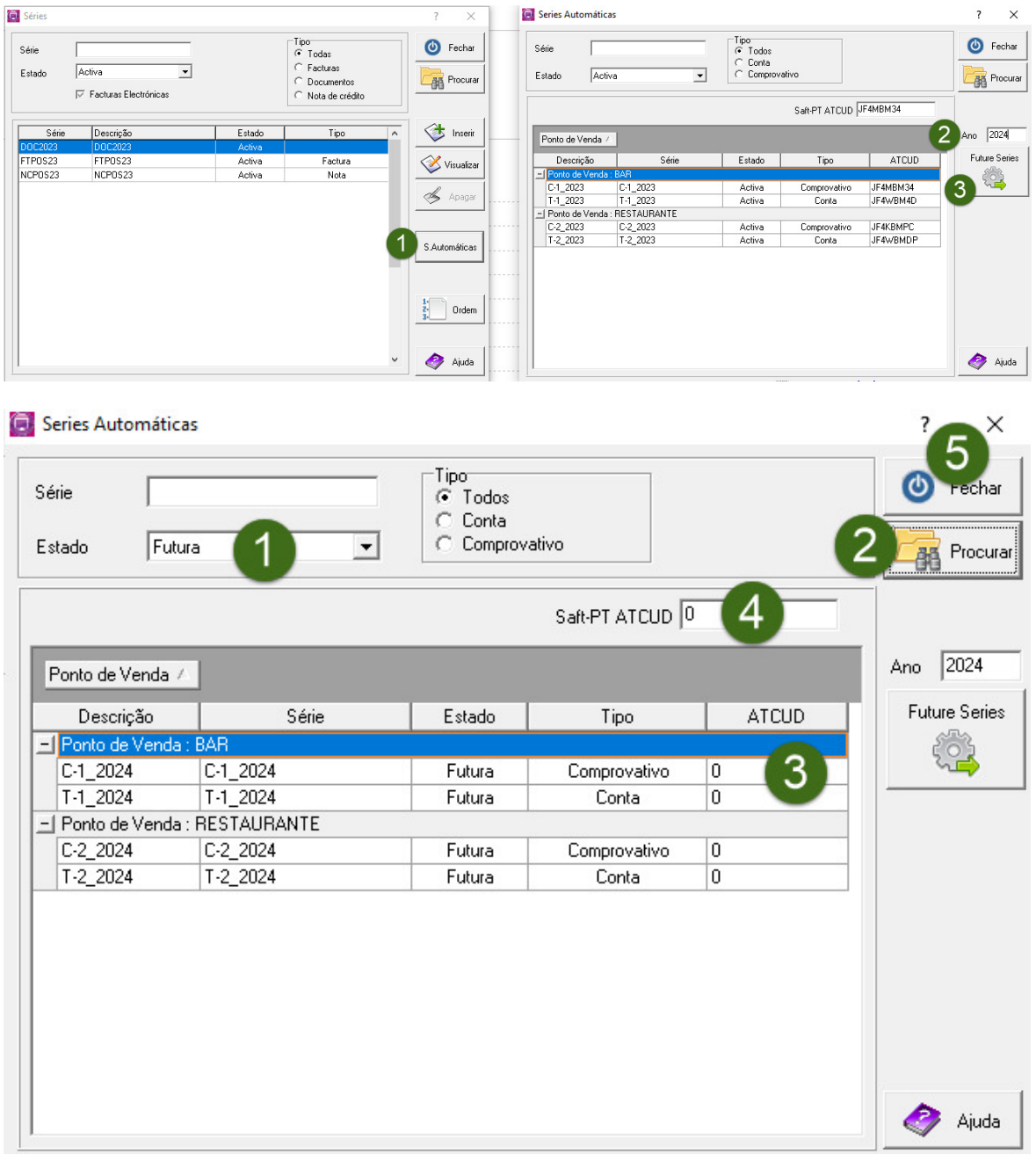

### **4- Validação da serie enviada pela AT (ATCUD) – só clientes em Portugal**

Apos ter efetuado a inserção das faturas deve comunicar de forma manual no site da AT as series criadas 15 dias antes da entrada em vigor da serie. A AT enviará código de validação de cada serie comunicada e deve inserir no sistema:

### **a) Faturas**

Na mesma janela que criou a serie de fatura deve selecionar a serie respeitante ao código de validação inserir o código de validação e fechar a janela:

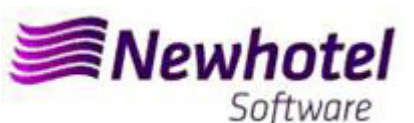

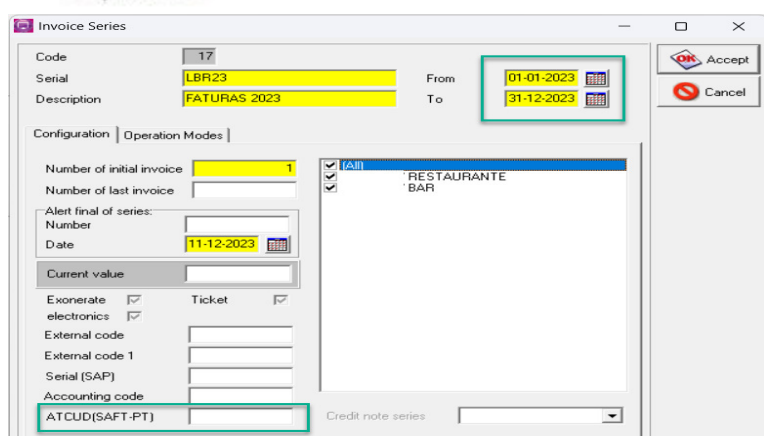

### **b) Notas de Crédito**

Na mesma janela que criou a serie de fatura deve selecionar a serie respeitante ao código de validação inserir o código de validação e fechar a janela:

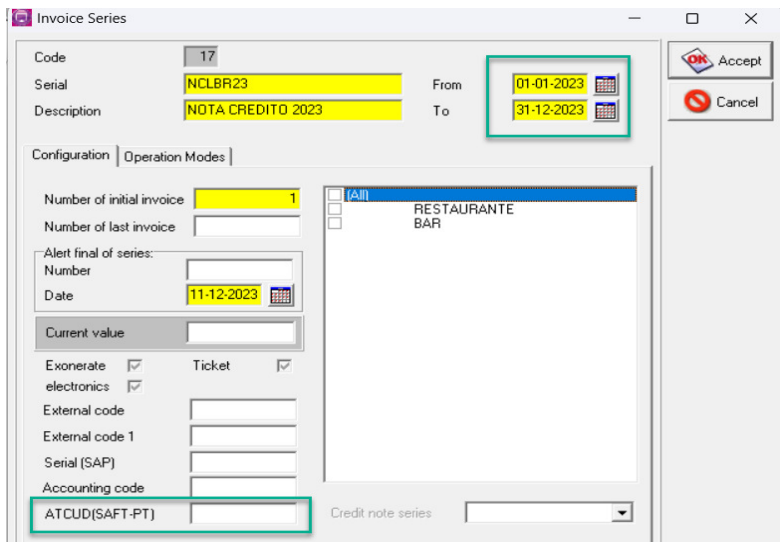

## **2 – NewPOS Layout Antigo**

**Nota** – A não execução destes procedimentos fará com que, após o fecho de dia 31 de Dezembro para dia 1 de Janeiro, fiquem impossibilitados de realizar faturação para o novo ano.

### **1- Deverá ser aberta uma nova série de faturas;**

Para tal deverá aceder a **Arquivos** > **Séries** 

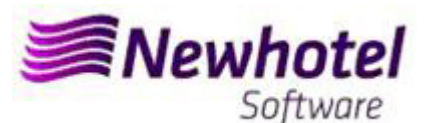

Boletim Informativo Helpdesk

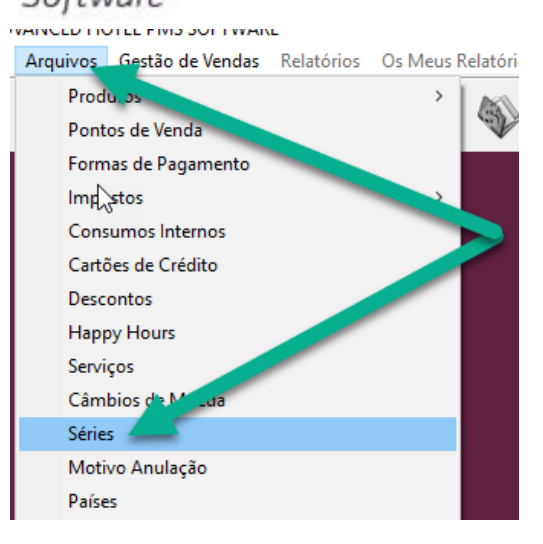

Nesta nova janela, é necessário verificar se a série em vigor termina no final do ano corrente. Para tal deve selecionar a serie atual e clicar em Visualizar.

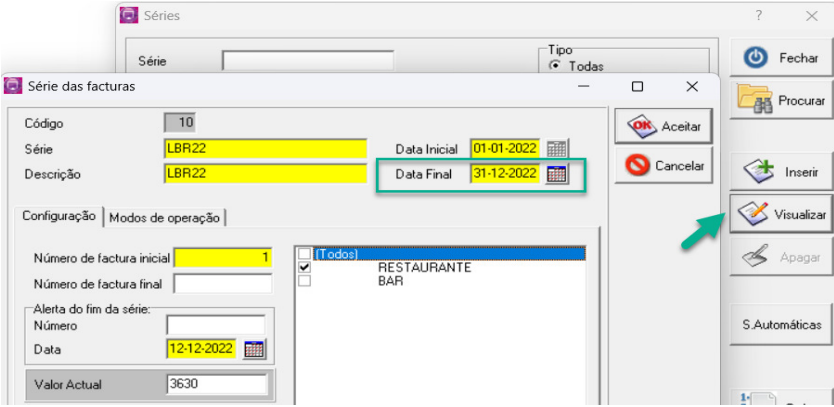

**C** Series  $\overline{\mathcal{L}}$  $\times$ Type<br>G All ၜ Serial Close  $\cap$  Invoices  $\overline{\phantom{a}}$ Status **B** Search  $\overline{C}$ Documents  $\nabla$  Electronic bills  $\subset$  Credit note New Description Status Serial Type LBB<sub>21</sub> LBB21 Active Invoice LBR21 LBR21 Active Invoice S Display NCLBB21 NCLBB21 Active Note

Para inserir uma nova serie de Factura para o Ano de 2020 deve, no menu anterior, clicar em Inserir.

Em seguida deve prencher a Serie de Factura, descrição, Data Inicial (01-01-2023), data Final (31-12-2023) e marcar a opção Futura.

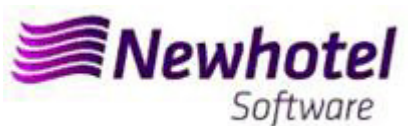

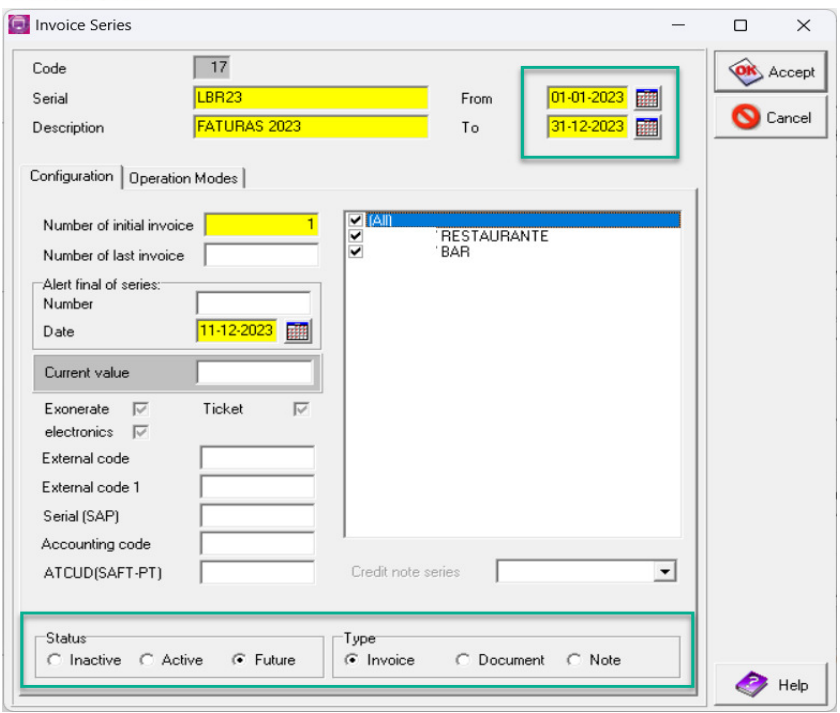

No caso desta série de faturas ser aplicavel a todo os Pontos de vendas do Hotel deve marcar a opção Todos, se for necessario uma serie de Notas de Credito para cada um dos pontos de venda deve selecionar o ponto de venda ao qual pretende que mesma seja associada.

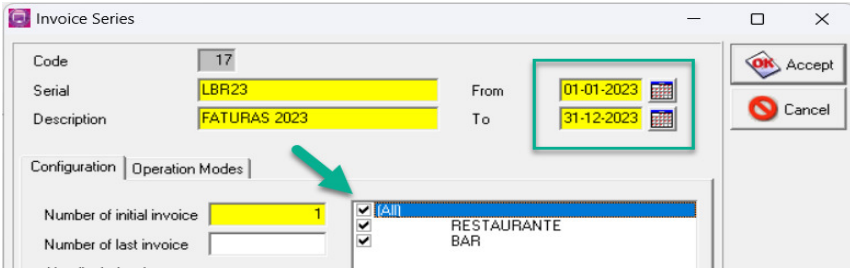

### **2- Deverá ser aberta uma nova série de notas de crédito;**

Na mesma janela da serie de faturas, acedendo a **Arquivos** > **Séries**

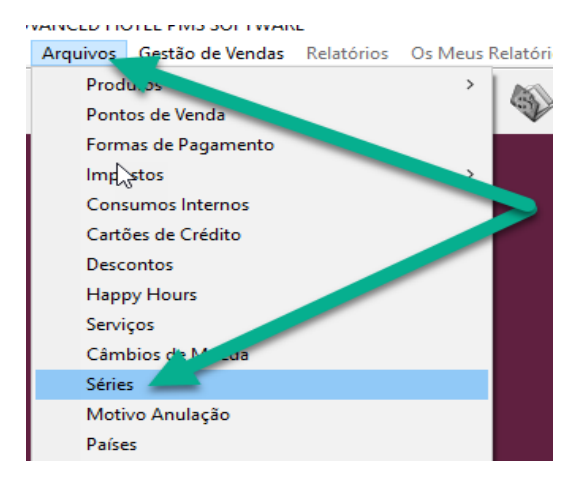

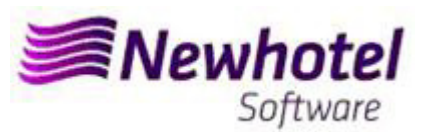

Nesta nova janela, é necessário verificar se a série em vigor termina no final do ano corrente. Para tal deve selecionar a serie atual e clicar em Visualizar.

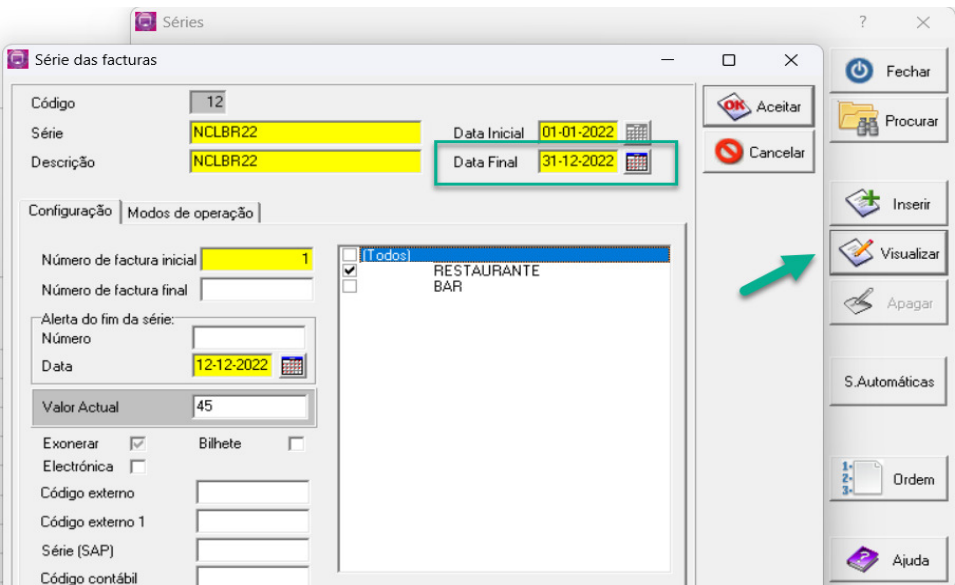

Para inserir uma nova serie de Notas de Credito para o novo ano deve, no menu anterior, clicar em Inserir.

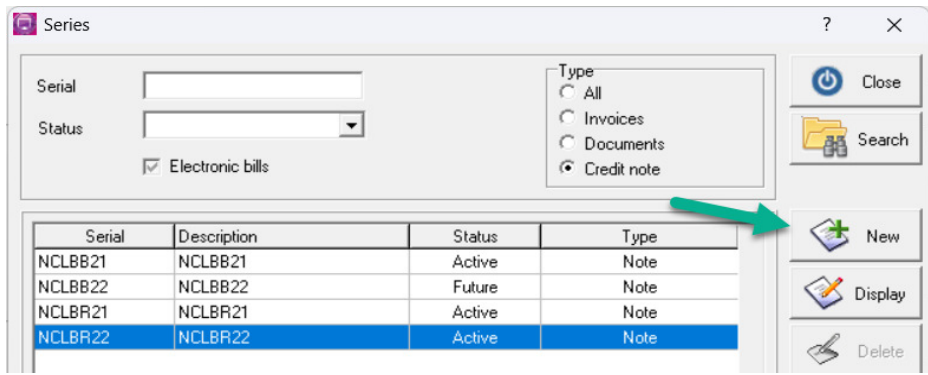

 Em seguida deve prencher a Serie de Nota de Credito, descrição, data Inicial, data Final, selecionar Nota e marcar a opção Futura.

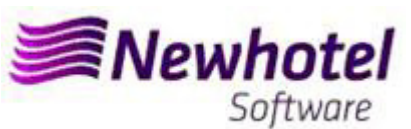

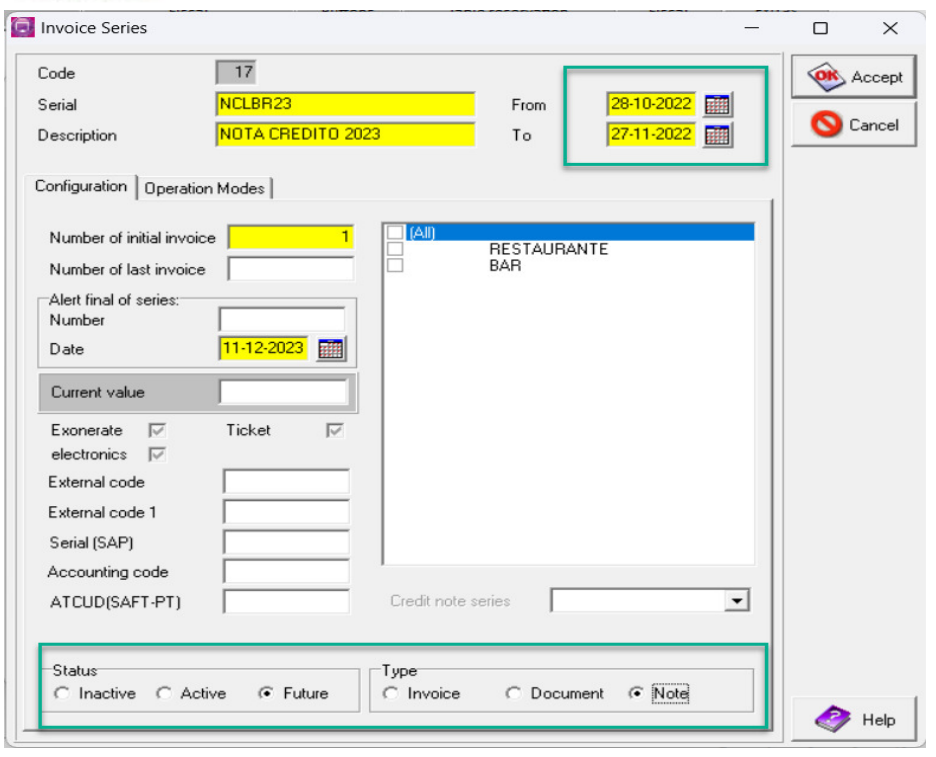

No caso de esta serie de Notas de Credito ser aplicavel a todo os Pontos de vendas do Hotel deve marcar a opção Todos, se for necessario uma serie de Notas de Credito para cada um dos pontos de venda deve selecionar o ponto de venda ao qual pretende que mesma seja associada.

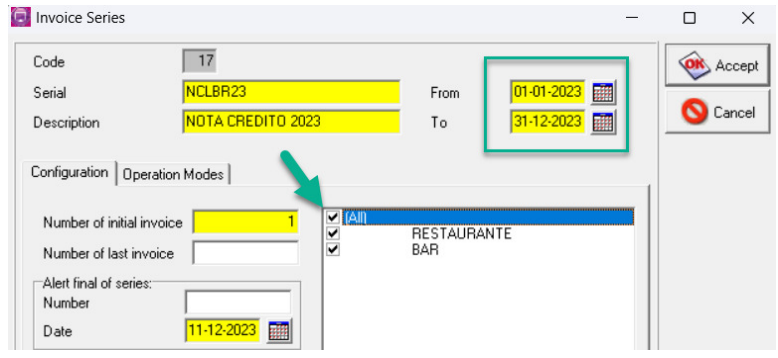

**Se as Séries de Faturas e as Séries de Documentos não forem por data, mas sim por Nº Final, não é necessário realizar este procedimento.**

**Deve haver uma série diferente por cada aplicação de faturação** 

### **3- Serie Automática de Documentos**

Necessário também obter e colocar os códigos ATCUD para as séries automáticas, tickets e consultas de mesa:

### Boletim Informativo Helpdesk

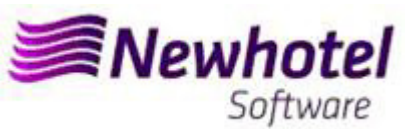

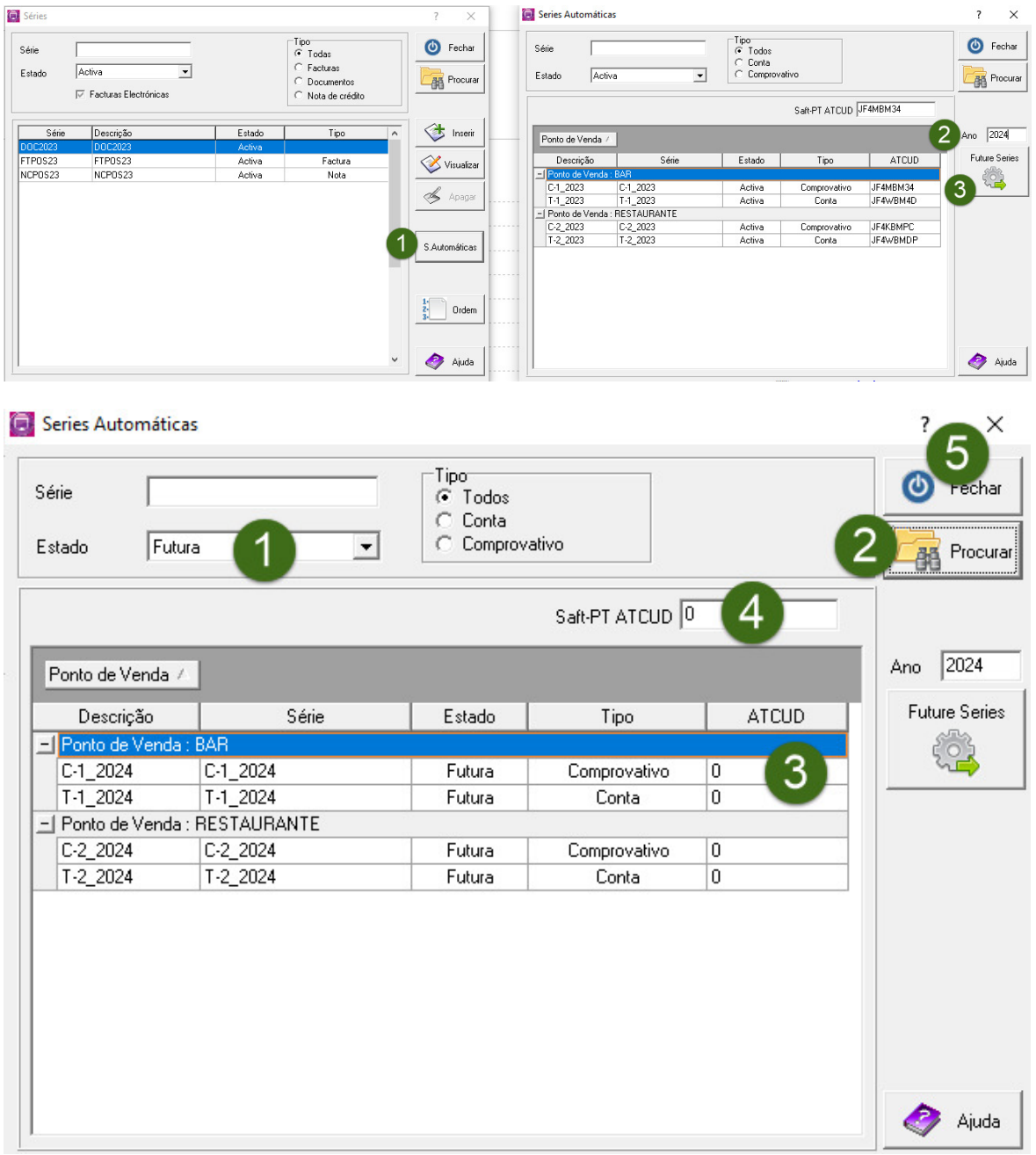

### **4- Validação da serie enviada pela AT (ATCUD) – só clientes em Portugal**

Apos ter efetuado a inserção das faturas deve comunicar de forma manual no site da AT as series criadas 15 dias antes da entrada em vigor da serie. A AT enviará código de validação de cada serie comunicada e deve inserir no sistema:

### **a) Faturas**

Na mesma janela que criou a serie de fatura deve selecionar a serie respeitante ao código de validação inserir o código de validação e fechar a janela:

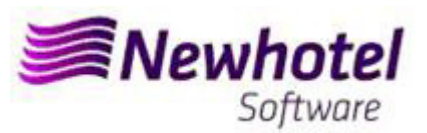

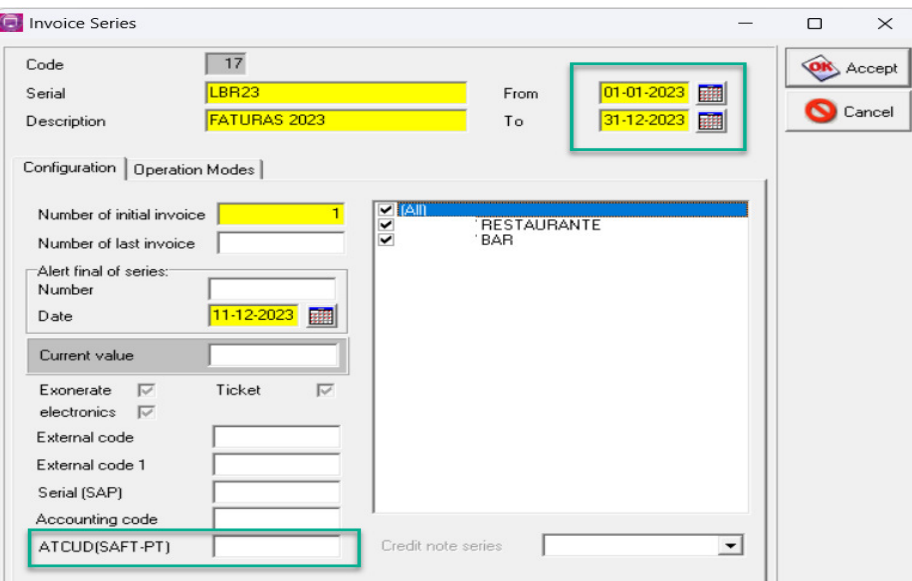

#### **b) Notas de crédito**

Na mesma janela que criou a serie de fatura deve selecionar a serie respeitante ao código de validação inserir o código de validação e fechar a janela:

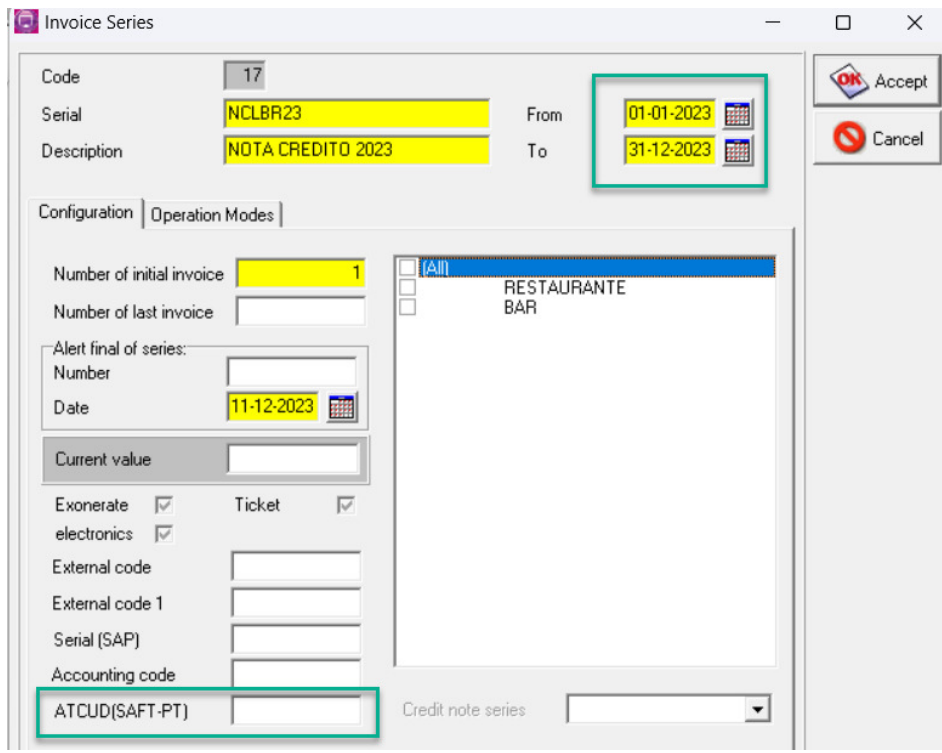

Em caso de dúvida, contacte o Helpdesk NewHotel, ao seu dispor 24 horas por dia.

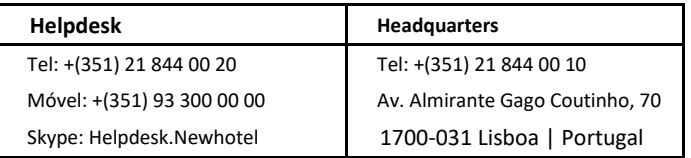